# **Solution**

### **QUICK START GUIDE**

easybadges.com/product/cardholdir-id-software

### INSTALL . WINDOWS VERSION

#### WELCOME

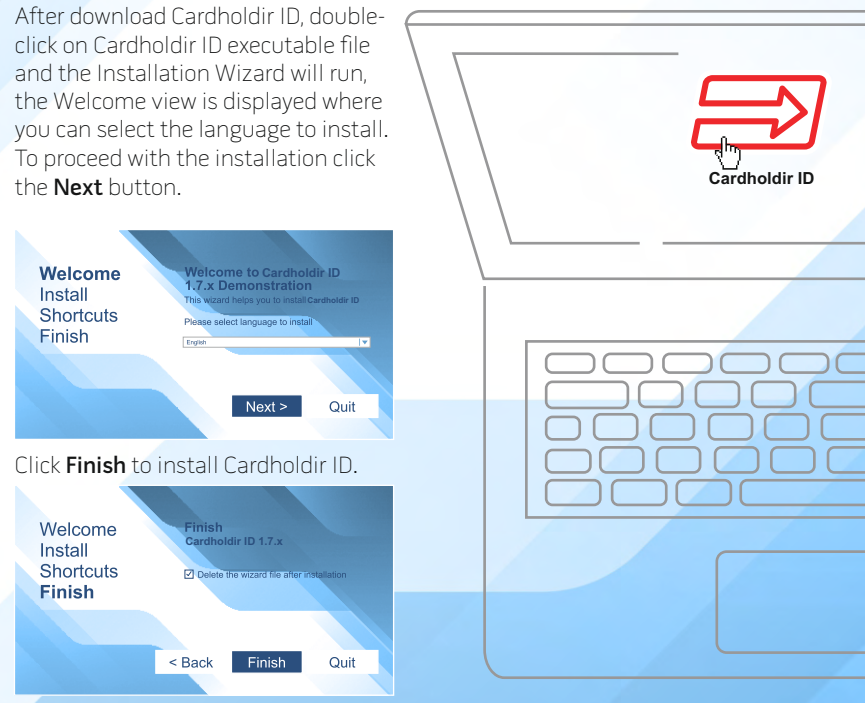

### INSTALL . MAC VERSION

#### WELCOME

After download Cardholdir ID, doubleclick on Cardholdir\_ID.dmg file and the end user license agreement appears, click **Agree** in order to proceed.

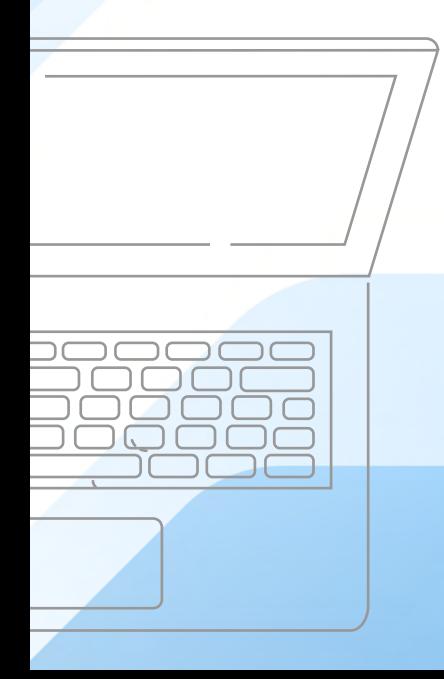

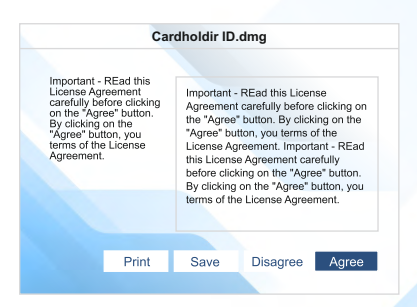

Now drag and Drop Cardholdir ID icon into the Applications alias in order to install.

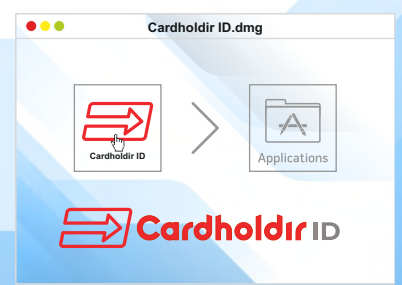

### ACTIVATE . PROCEDURE

- 1) In CH menu choose: "Cardholdir ID license";
- 2) Select "Activation Code";

3) Insert your activation code and activate your license

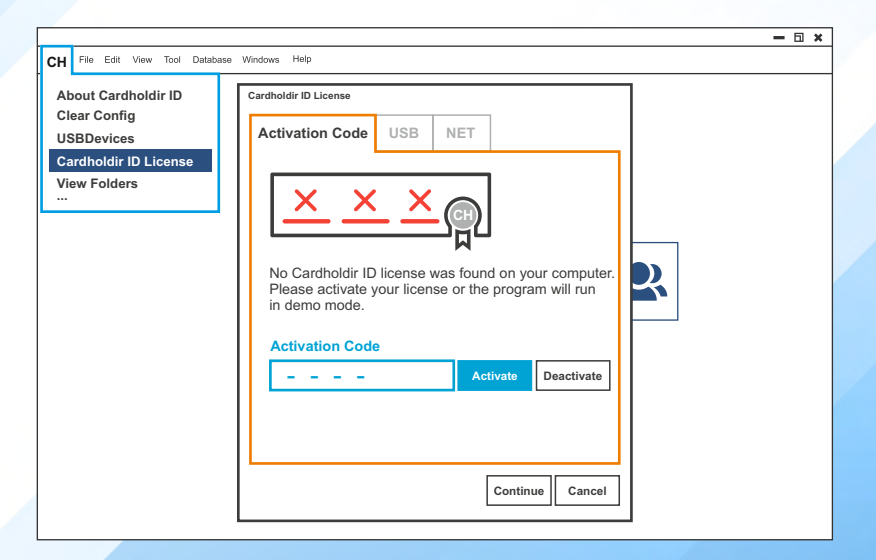

## HOW TO START WELCOME VIEW

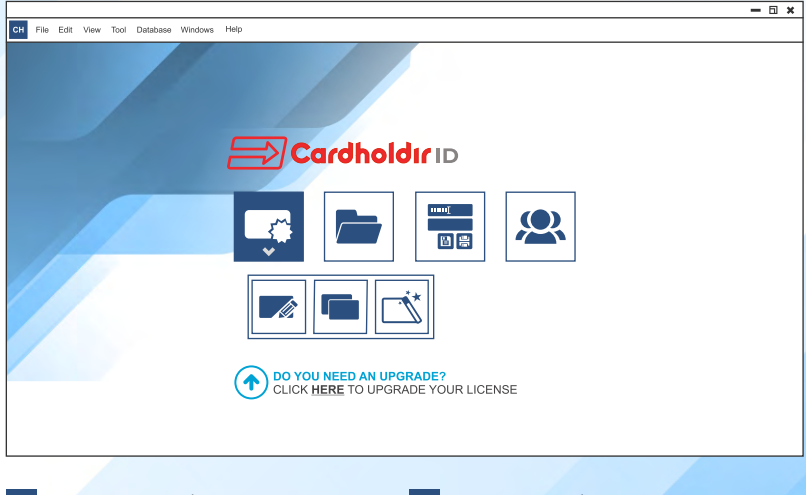

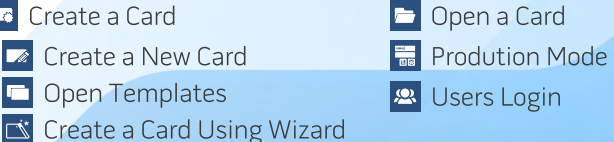

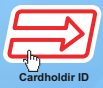

## HOW TO START DESIGN VIEW

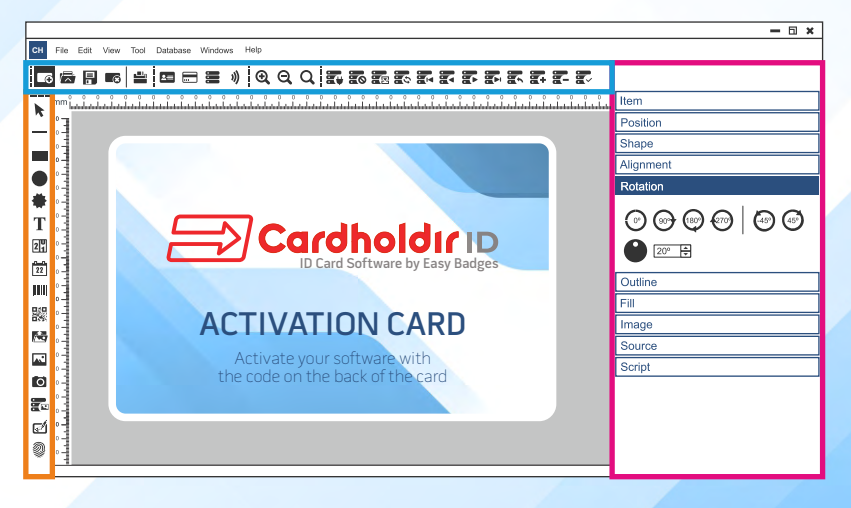

Document options

- 
- Items properties

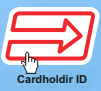

# HOW TO START DATABASE VIEW

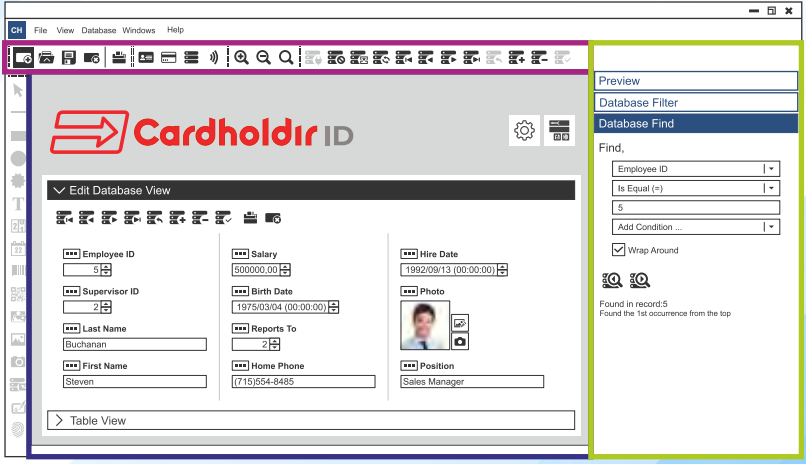

- Document options
- Edit Database and Table view
	- Database Search

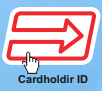

### ID CARD SOFTWARE NEED HELP?

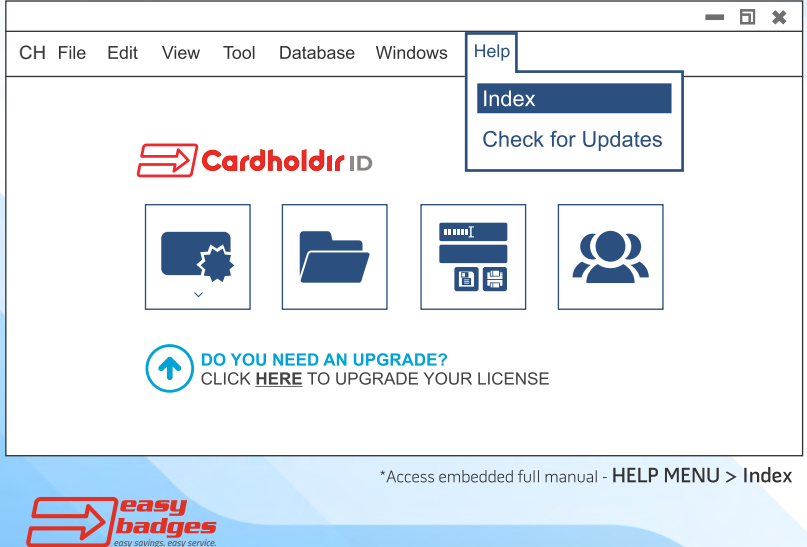

Customer Service & Sales: Phone:(855) 436-0527 e-mail: sales@easybadges.com easybadges.com

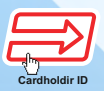

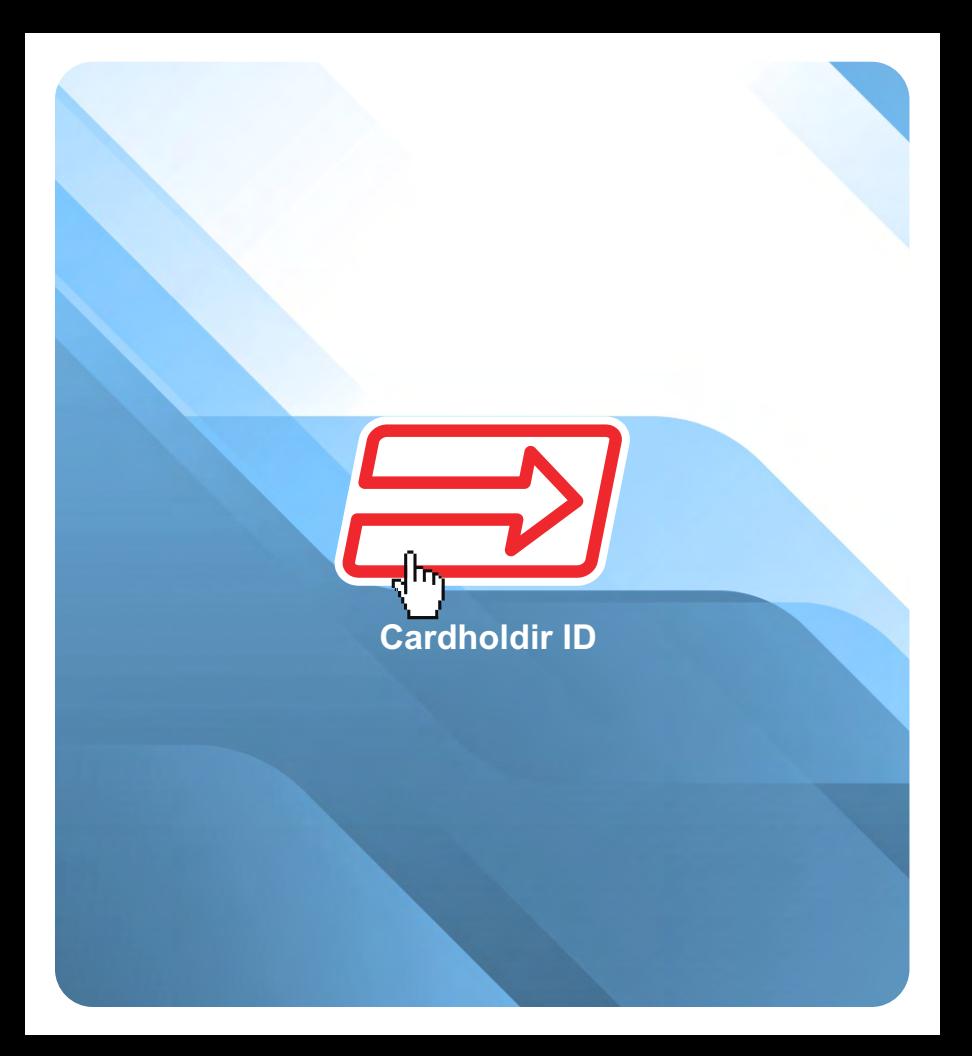